## **LES ÉTAPES À SUIVRE POUR PERSONNALISER VOTRE AFFICHE ÉTAPE 1**

Télécharger le logicel Adobe Acrobat, [en cliquant ici.](https://get.adobe.com/fr/reader/)

### **ÉTAPE 2**

Enregistrer, sur votre ordinateur, l'affiche que vous souhaitez personnaliser en cliquant sur le lien mis à disposition.

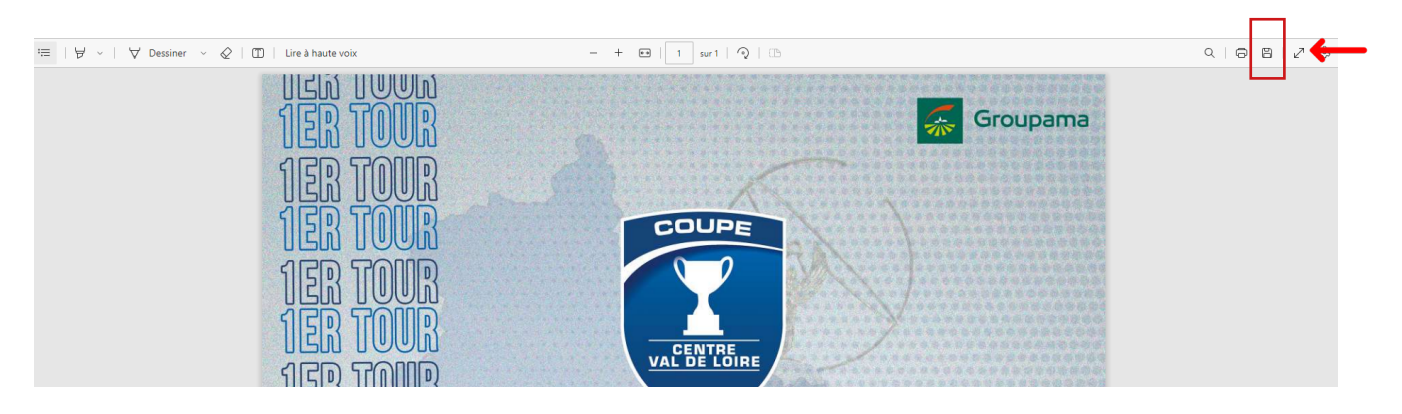

#### **ÉTAPE 3**

Ouvrir l'affiche dans le logiciel **Adobe Acrobate** :

- Ouvrir le dossier **dans lequel vous avez enregistrer l'affiche sur votre ordinateur**
- Puis, clic droit **«Ouvrir avec»** > **«Adobe Acrobat»**

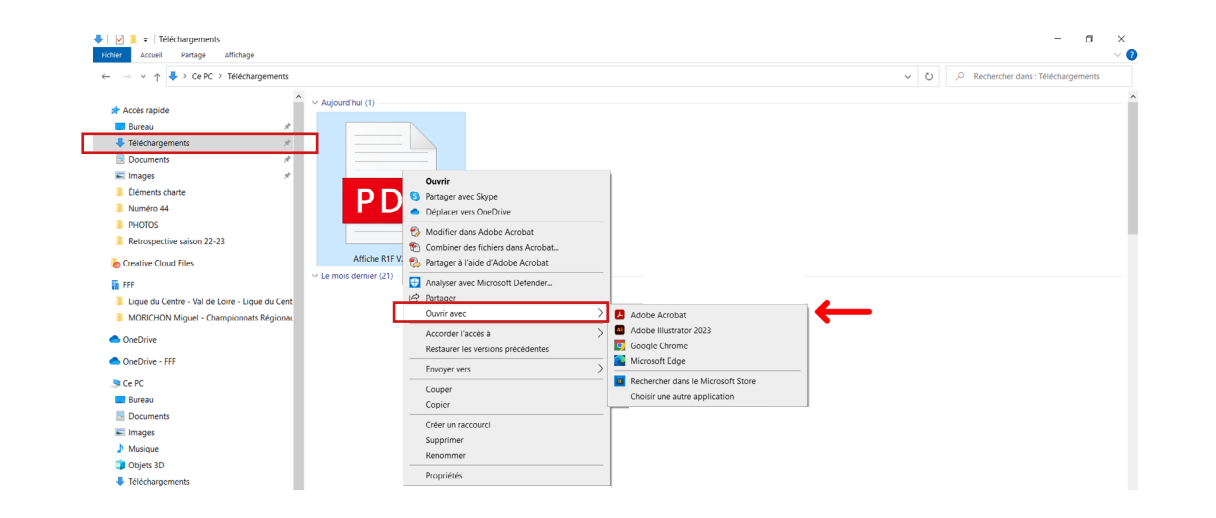

### **ÉTAPE 4**

Modifier votre Affiche dans le logiciel :

- **• Cliquez sur les zones modifiables** : Club 1, Club 2, date, horaire et lieu.
- **• Insérer les logos** des deux équipes **en cliquant sur les rond blancs**.

#### **ÉTAPE 5**

Enregistrer votre affiche pour pouvoir la diffuser :

- **• «Fichier»** en haut à droite **> «Enregistrer sous»**
- Choisir **«PNG»** pour le **«Type»**
- Puis **«Enregistrer»**

# **VOTRE AFFICHE EST PRÊTE À ÊTRE UTILISÉE !**

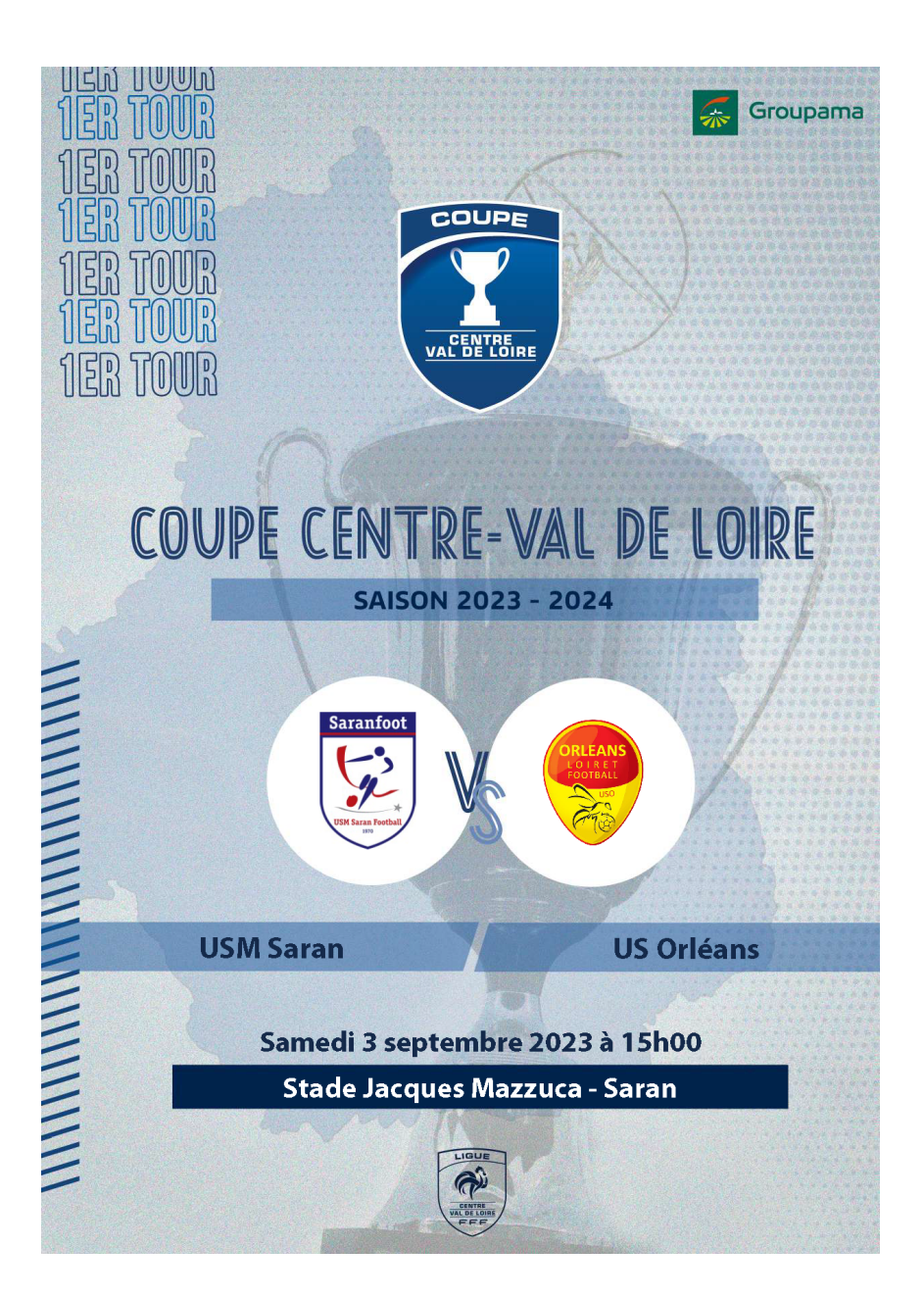